声明

#### Copyright © 2012 ZTE CORPORATION

#### **版权所有,保留所有权利**

本资料著作权属中兴通讯股份有限公司所有。未经著作 权人书面许可,任何单位或个人不得以任何方式摘录、复制 或翻译本手册部分或全部内容。不得以任何形式或任何方式 (电子、机械、影印、录制或其他可能的方式)进行商品传 播或用于任何商业、盈利目的。

**"ZTE "、"ZTE 中兴"、"中兴"**为中兴通讯股份有限公 司注册商标。本手册提及的其他所有商标或注册商标, 由各 自的所有人拥有。

本手册中的所有图片、陈述及文字信息仅供参考,请以 实际产品为准。如有内容更新,恕不另行通知。这些更新会 编入新版手册中,中兴通讯保留最终解释权。

本公司终端产品支持自助升级服务,具体情况请访问ZTE 官方网站(www.zte.com.cn)或拨打热线电话,获取技术支持。

版本号: R1.0 发布日期:2012.10

# 目录

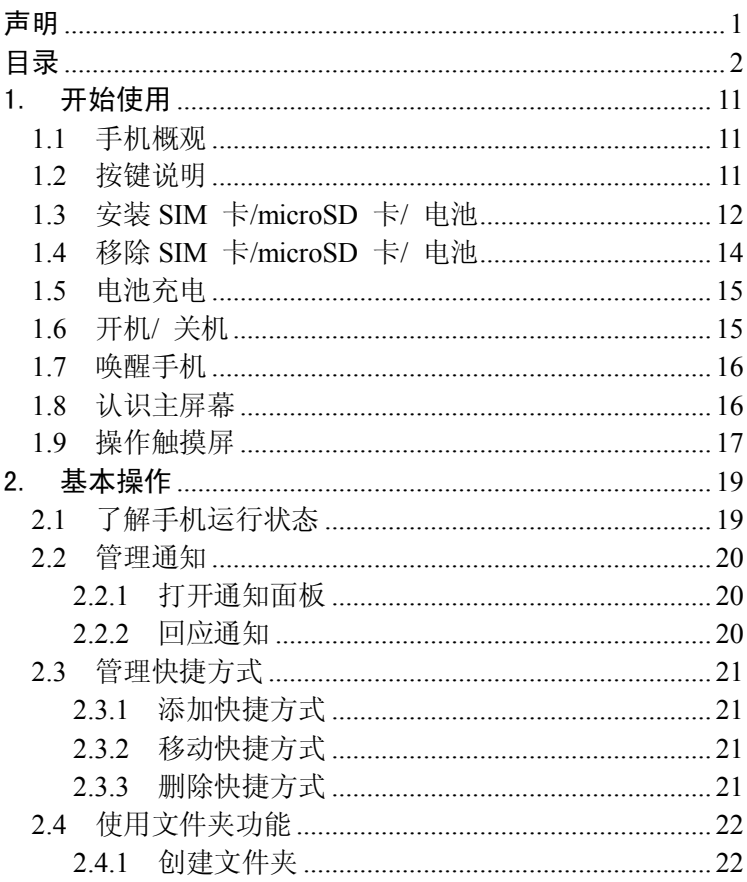

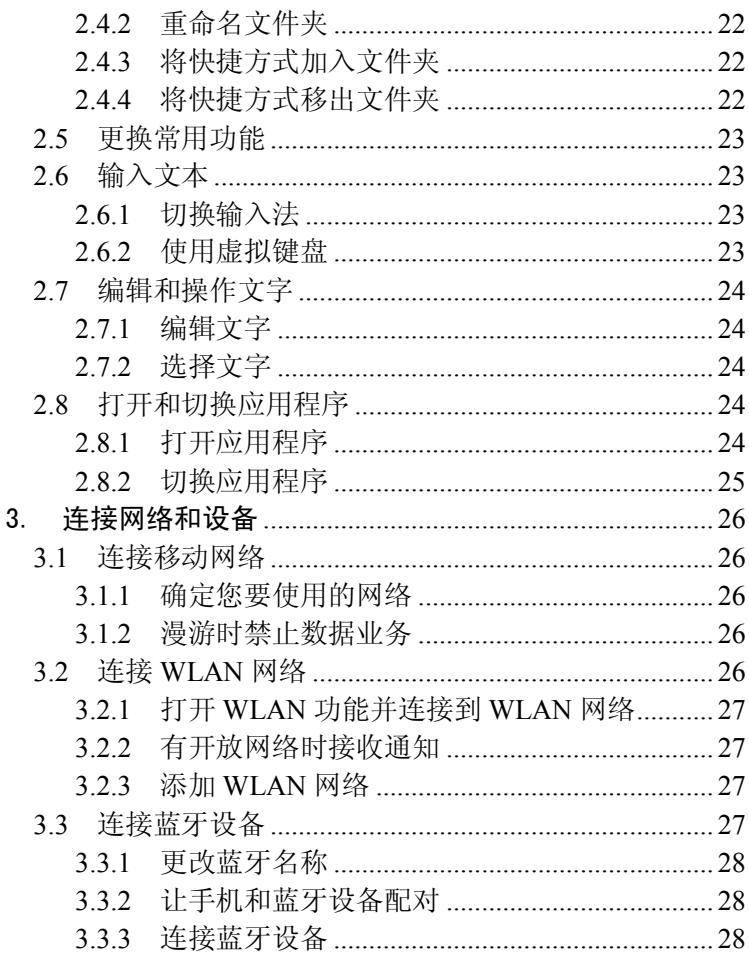

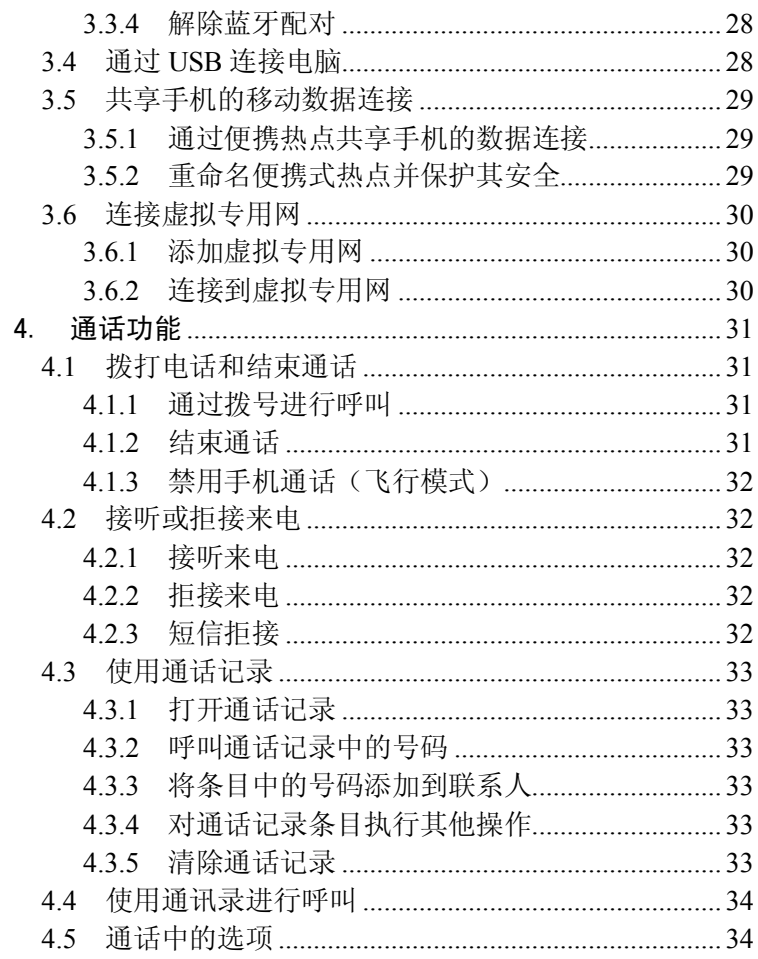

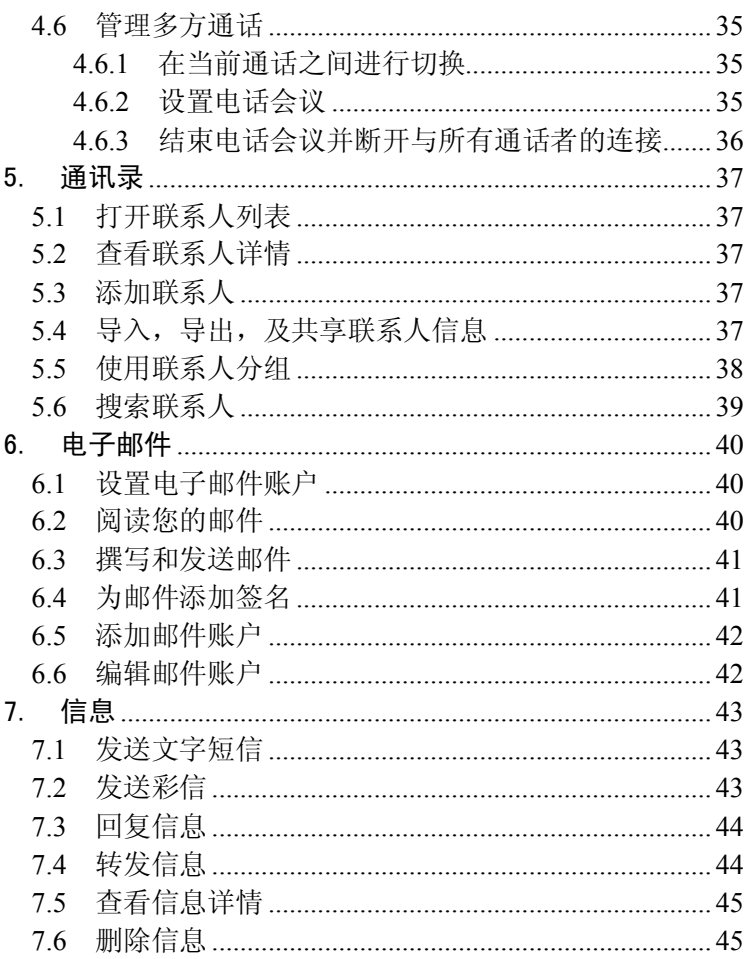

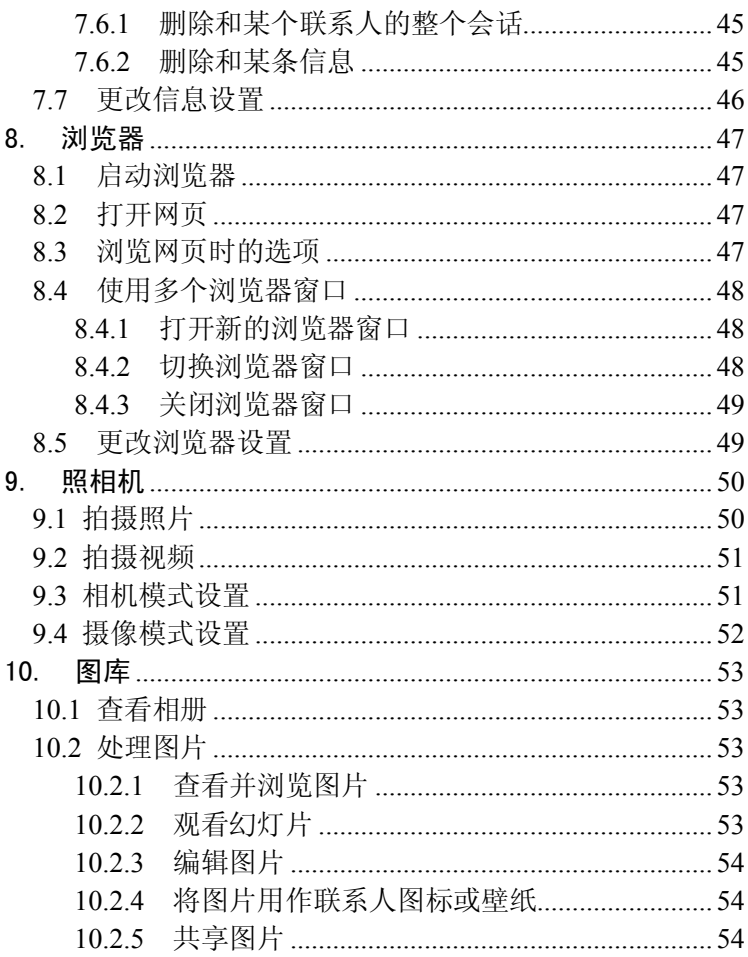

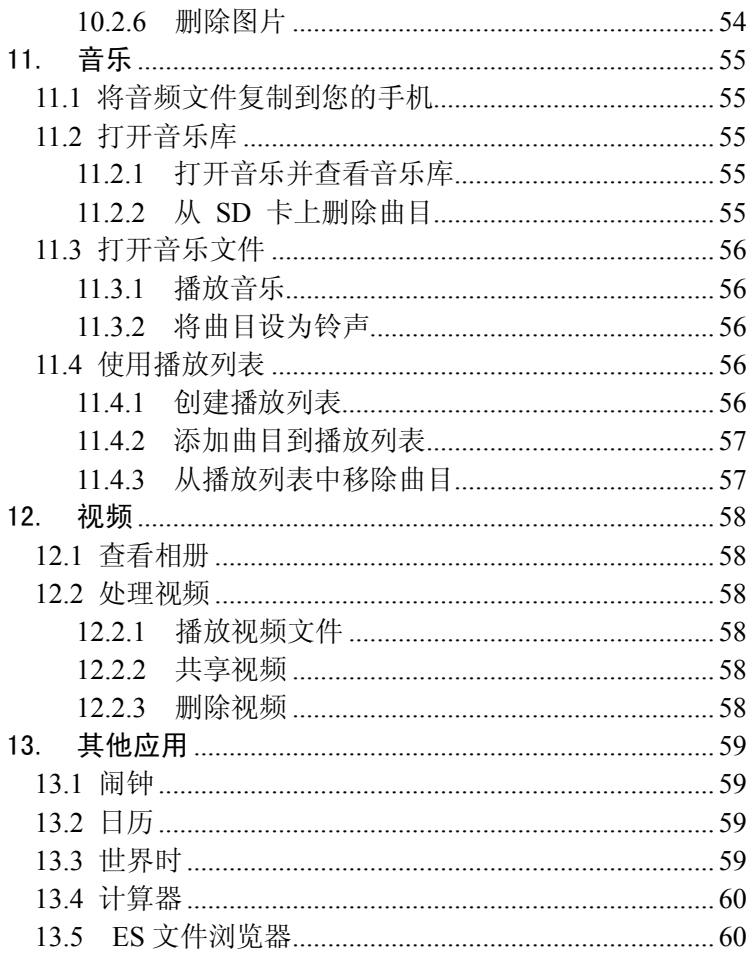

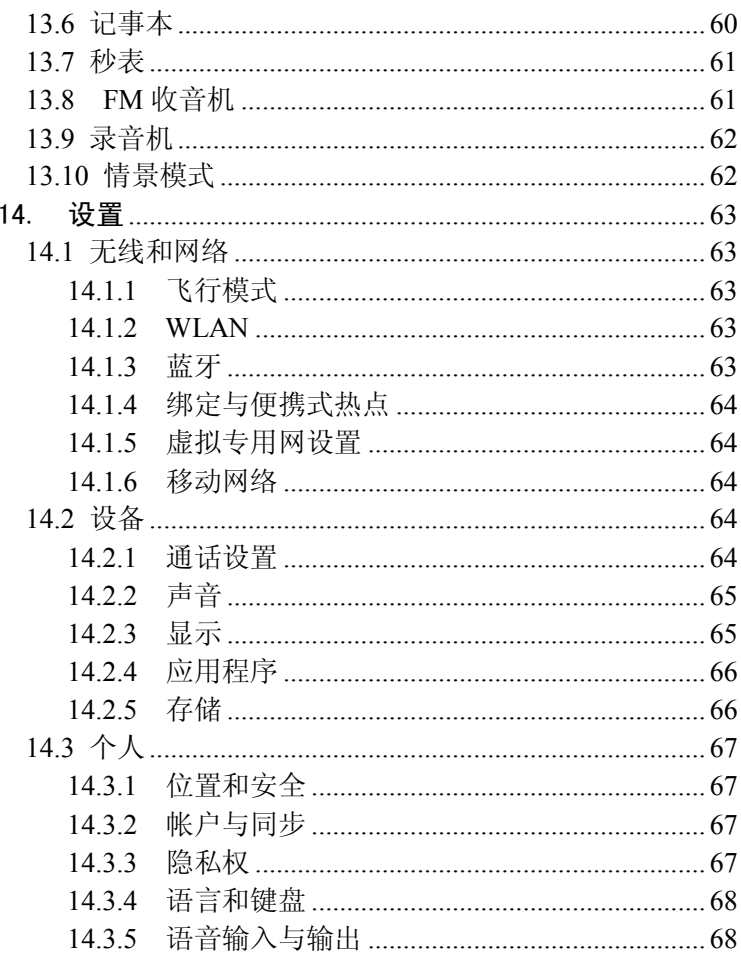

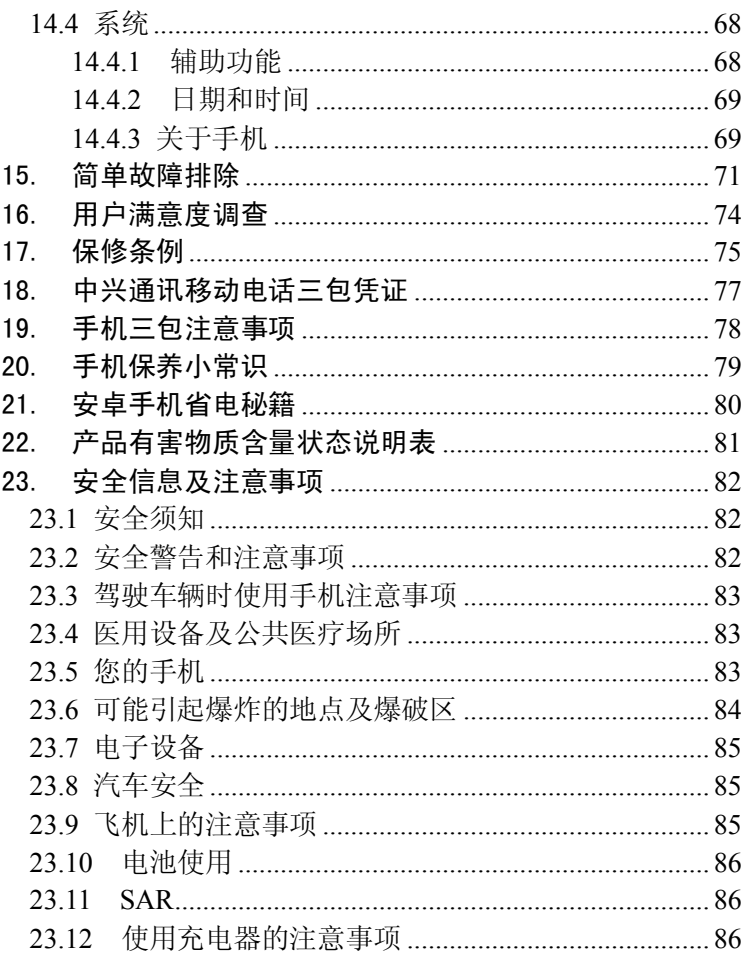

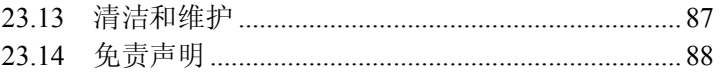

# 1. 开始使用

本手机支持 TD-SCDMA、HSDPA、GSM 网络和 GPRS, 并 且可在不同网络间无缝切换。

手机性能强大、功能丰富。借助于最新的 3G 技术带来的高 速宽带连接,它可以将您的生活与他人实时分享。

## **1.1 手机概观**

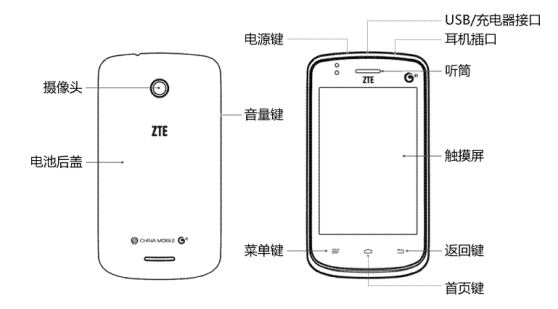

## **1.2 按键说明**

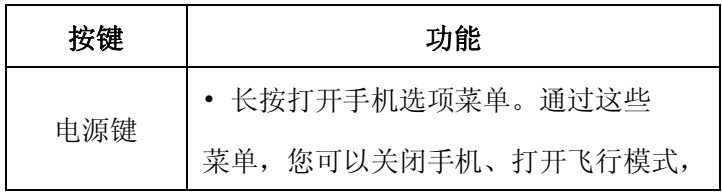

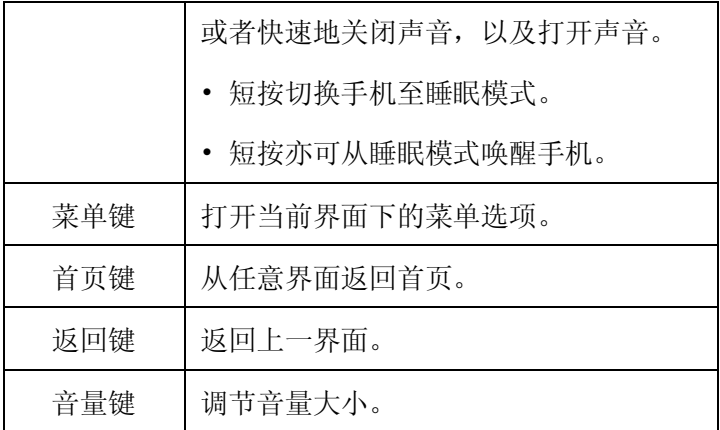

## 1.3 安装 SIM 卡/microSD 卡/ 电池

在安装 SIM 卡、microSD 卡或电池之前,请确保手机处 于关机状态。

1. 拆下电池后盖。

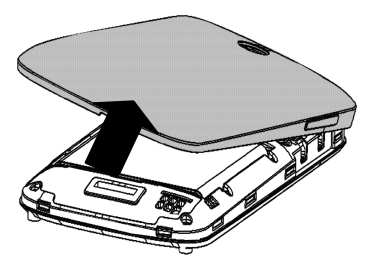

2. 按图中所示将 microSD 卡插入卡槽。

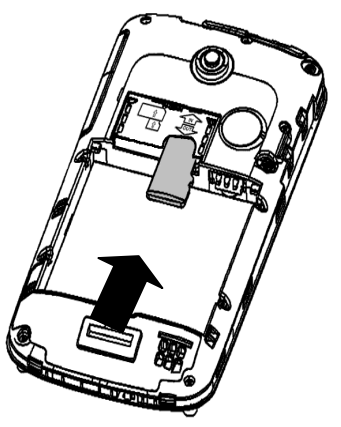

3. 将 SIM 卡的金属接点朝下,按箭头所示的方向和位置 插入卡槽, SIM 卡缺口方向依照卡槽形状。

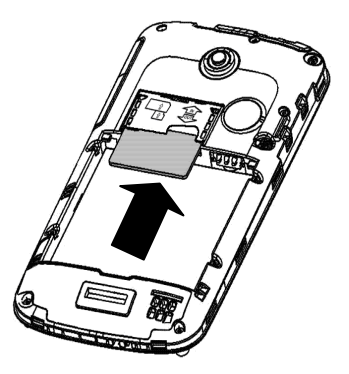

4. 按箭头指示方向将电池装入电池槽,先插入有金属点的

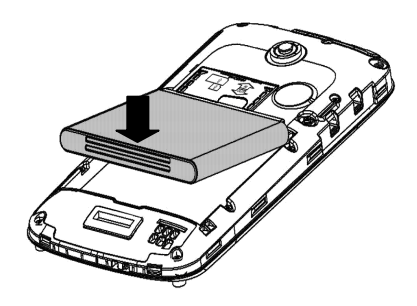

5. 装上电池后盖。

一端。

## 1.4 移除 SIM 卡/microSD 卡/ 电池

拆卸 SIM 卡、microSD 卡或电池之前,请保证手机处于 关机状态。

- 1. 拆下电池后盖。
- 2. 用手指沿电池边缘提起并取出。
- 3. 将 SIM 卡滑出卡槽。
- 4. 将 microSD 卡滑出卡槽并合上后盖。

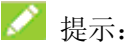

您的手机不支持 microSD 卡热插拔。

## 1.5 电池充电

电池在第一次拆封时并未完全充电,请将剩余电量耗尽 后再进行第一次充电。为电池充电时,每次充电至少 2 小时, 以发挥电池的最佳效能。

您可以使用随机附带的充电器进行充电。方法如下:

- 1. 将充电器的接线连接到手机 USB 插孔。
- 2. 将充电器连接至标准的电源插座。
- 3. 充电完成后,将充电器从插座拔出并取下手机。

◢ 提示:

- 您也可以使用随机附带的 USB 传输线,一端连接手机, 另一端直接插入 PC 机的 USB 接口进行充电。
- 充电仅能在 0℃至 45℃的温度范围内正常进行。
- 电池完全充满需要 3 小时以上。

## 1.6 开机/ 关机

- 1. 长按**电源键**直到屏幕显示开机画面。
- 2. 如有提示要求,请输入您的 PIN 码。
- 3. 要关机的话,长按**电源键**并选择关机。

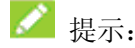

PIN(个人识别码)是由您的运营商提供的密码。如果 PIN 码开启,您需要这个密码才能使用 SIM 卡。手机接受输入的 PIN 码后,便会自动搜寻指定的网络。搜寻的过程可能需要几 秒钟。

### 1.7 唤醒手机

如果您在一段时间内没有操作手机, 那么屏幕会变暗, 然后关闭, 以节省电池电量。此时如果您需要使用手机, 请 唤醒手机并对屏幕进行解锁操作:

1. 按**电源键,** 此时您的手机显示屏已被激活。

2. 您可以向右拖动屏幕上的解锁图标 + 解锁屏幕。

## 提示:

如果您设置了其他屏幕锁定方式,您将需要采取相应的 策略进行解锁。

#### 1.8 认识主屏幕

主屏幕是您访问手机上的所有功能的起点。它会显示应 用程序图标、窗口小部件、快捷方式和其他功能。

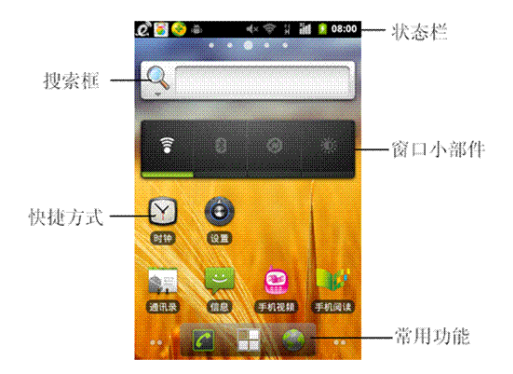

## 1.9 操作触摸屏

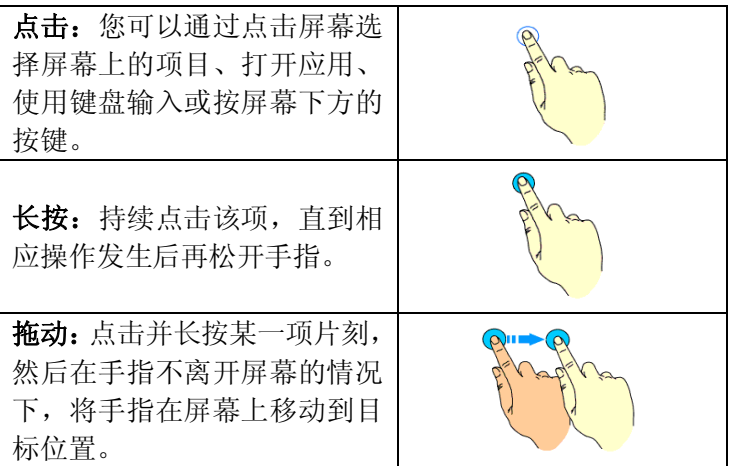

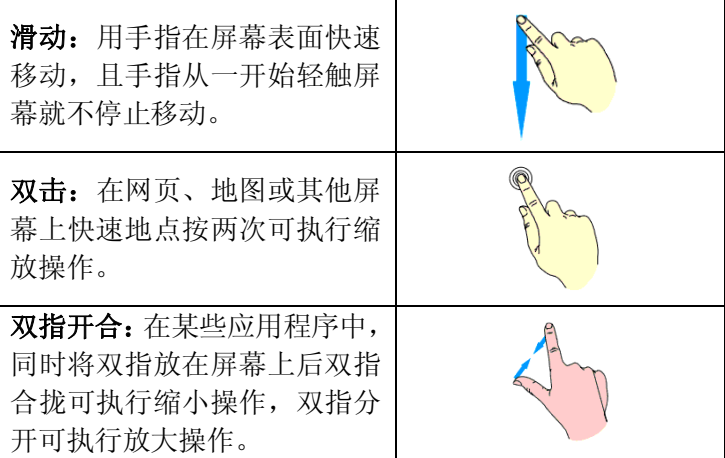

# 2. 基本操作

## **2.1 了解手机运行状态**

您可以通过手机屏幕顶部的状态栏图标了解手机的运行 状态。常见的状态栏图标请参见下面的表格。

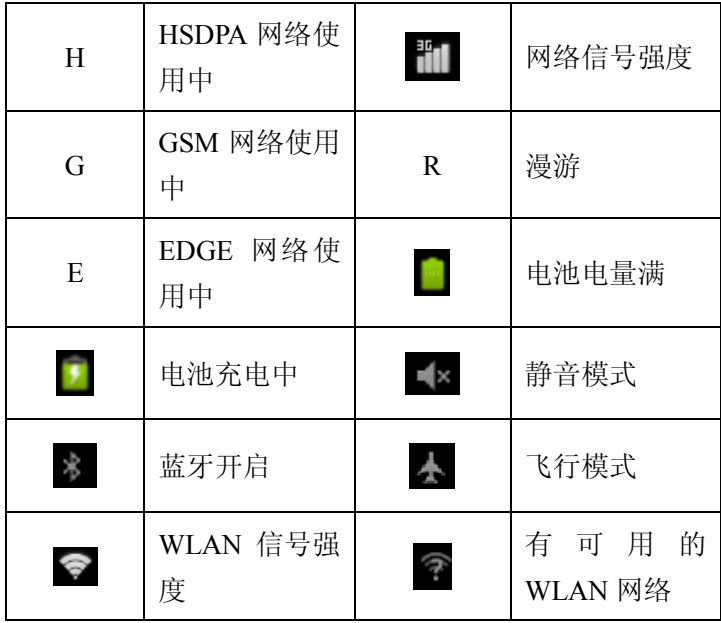

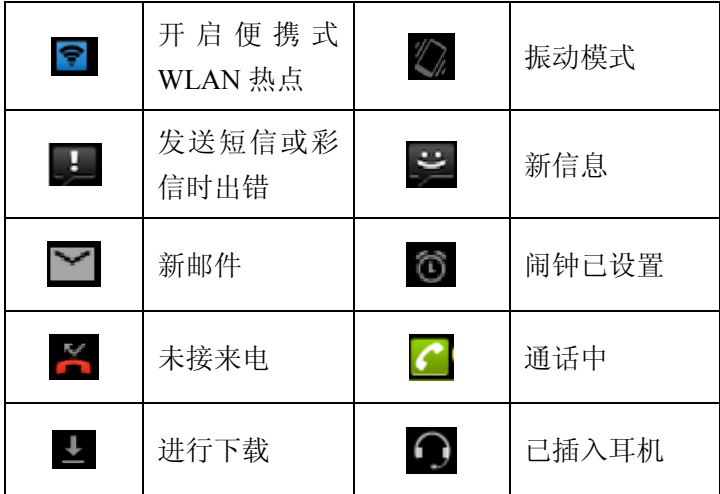

## **2.2 管理通知**

通知图标会报告收到了新消息或邮件、日历活动、闹钟 以及正在进行的活动(如当前通话状态)。

收到通知时,状态栏中会显示该通知的图标,并短暂地 显示相应的摘要。

#### **2.2.1 打开通知面板**

向下滑动状态栏,打开通知面板。

#### **2.2.2 回应通知**

1. 打开通知面板。其中会列出您的当前通知,且每个通知

都带有简短的说明。

2. 点击要回应的通知。此操作会关闭**通知**面板。然后系统 会根据具体的通知执行相应操作。

## **2.3 管理快捷方式**

快捷方式和窗口小部件可以让您方便快捷的使用相应的 功能, 您可以添加、移动或删除快捷方式及窗口小部件, 还 可以调整窗口小部件的大小。

#### **2.3.1 添加快捷方式**

1 在待机界面,点击 1 讲入应用程序列表,杳看本机上 所有的应用程序。

2. 长按要添加到主屏幕的应用程序图标。

3. 在主屏幕上选择合适的位置,释放手指。

#### **2.3.2 移动快捷方式**

1. 长按要移动的快捷方式。

2. 将该快捷方式拖动到目标位置并释放手指。

#### **2.3.3 删除快捷方式**

1. 长按需要删除的快捷方式直至屏幕上方出现 回 图标或 者长按至弹出快捷菜单。

2. 将该快捷方式拖动至 d 图标上或者点击弹出快捷菜单

中的移除按钮即可进行删除。

#### **2.4 使用文件夹功能**

通过文件夹, 您可以将主屏幕上的快捷方式进行分类整 理,便于后期的管理和使用。

#### **2.4.1 创建文件夹**

1. 在主屏幕空白区域长按直至弹出**添加到桌面**菜单。

2. 在菜单中选择**文件夹**,并选择新建文件夹即可在屏幕上 生成新文件夹。

#### **2.4.2 重命名文件夹**

1. 点击文件夹。

2. 长按菜单上方文件夹名称。这时,原有的文件夹名称呈 现出编辑状态。

3. 输入新的文件夹名称进行替换。

#### **2.4.3 将快捷方式加入文件夹**

1. 长按要加入到某个文件夹中的快捷方式。

2. 将其拖动到指定的文件夹上。这时,该快捷方式已加入 到文件夹中。

#### **2.4.4 将快捷方式移出文件夹**

1. 点击文件夹查看所包含的快捷方式。

2. 长按要移出文件夹的快捷方式并将其拖动至文件夹外。

#### **2.5 更换常用功能**

- 1. 长按常用功能图标并将其从常用功能区域移出。
- 2. 将另一应用程序图标移动到常用功能区。

## **2.6 输入文本**

您的手机支持以下几种屏幕虚拟键盘。在文本输入界面, 您还可以切换输入法。

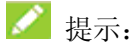

屏幕虚拟键盘布局会随使用场景和版本升级而进行调 整。

#### **2.6.1 切换输入法**

# 1. 点击 **> 设置 > 语言和键盘设置 > 键盘设置。**

2. 从列表中选择您想要的输入法。

#### **2.6.2 使用虚拟键盘**

- 1. 点击文本输入区域,打开虚拟键盘。
- 2. 点击按键区中的字母输入需要的文字。
- 3. 点击数字符号键输入数字、标点符号、表情、及特殊符

号。

4. 点击 图标删除光标前的字符。

## **2.7 编辑和操作文字**

#### **2.7.1 编辑文字**

1. 点击要编辑的文字。系统会在您点击的位置上插入光标。 2. 键入、粘贴或删除文字。

3. 键入完毕后,点击**返回键**即可关闭键盘。

#### **2.7.2 选择文字**

您可以选择要剪切、复制、删除或替换的文字。

1. 点击并长按您要选择的文字或字词。

2. 系统会以土黄色突出显示选中的文字,并在所选内容的 两端显示标签。

3. 拖动任意一端的选择标签扩大或缩小选中文字的范围。 如果您不想处理选中的文字了,则可点击未选中的文字,或 按**返回键**。

4. 您可以剪切或复制所选内容;如果您此前剪切或复制过 文字,则可粘贴以替换选中的文字。

## **2.8 打开和切换应用程序**

#### **2.8.1 打开应用程序**

在待机界面,点击 进入主菜单后,点击某个应用程序的 图标。或在主屏幕上,点击某个应用程序的快捷图标。

#### **2.8.2 切换应用程序**

1. 长按**首页键**,此操作会将您最近使用过的应用程序以缩 略图的方式显示在手机屏幕上。

2. 点击特定的缩略图即可打开相应的应用程序。

## 3. 连接网络和设备

您的手机可以连接到多种网络和设备。

#### **3.1 连接移动网络**

将无线服务提供商提供的 SIM 卡装入手机后, 系统会将 您的手机配置为使用该提供商的移动网络进行语音通话和数 据传输。

#### **3.1.1 确定您要使用的网络**

1. 在待机界面,点击 **> 设置 > 无线和网络 > 移动网 络**设置您要使用的移动网络。

2. 选择**接入点名称**(APN)查看您当前使用的接入点,或 添加新的接入点。

3. 选择**网络运营商**搜索可用网络,并进行注册。

#### **3.1.2 漫游时禁止数据业务**

1. 在待机界面,点击 **> 设置 > 无线和网络 > 移动网**

**络**设置您要使用的移动网络。

2. 取消对**数据漫游**功能的选择。

#### **3.2 连接 WLAN 网络**

要在手机上使用 WLAN, 您需要访问无线接入点 (也称

为"热点")。有些热点是开放的,直接连接即可。而其他热 点则是隐藏的或设置了其他安全保护措施,因此,您需要先 配置自己的手机,然后才能连接到这些热点。

#### **3.2.1 打开 WLAN 功能并连接到 WLAN 网络**

1. 在待机界面,点击 **> 设置 > 无线和网络**以打开设 置界面。

2. 点击 **WLAN** 并打开 **WLAN 设置**。您的手机会自动扫描 附近的热点。

3. 从列表中点击选择需要连接的网络。 如果选择的是开放网络,手机将自动完成连接。 如果选择的是安全性网络,则需要您输入密码。

#### **3.2.2 有开放网络时接收通知**

打开 WLAN,勾选网络通知功能。此时,当您的手机检 测到开放的 WLAN 网络时,就会向您发送通知。

#### **3.2.3 添加 WLAN 网络**

打开 WLAN, 点击屏幕下方的添加 WLAN 网络, 输入网 络 SSID,设置加密方式,并点击保存。

#### **3.3 连接蓝牙设备**

通过蓝牙功能,您可以与其他蓝牙设备进行数据交换、 使用蓝牙耳机欣赏音乐和进行通话。在使用蓝牙设备进行通 信时,请保证两台设备之间的最大距离不超过 10 米。

#### **3.3.1 更改蓝牙名称**

# 1. 在待机界面,点击 **> 设置 > 无线和网络 > 蓝牙设**

#### **置**进入蓝牙设置界面。

2. 如果蓝牙功能未开启,点击蓝牙后面的勾选框将其打开。

3. 点击**设备名称**弹出菜单。

4. 输入新名称,并点击**确定**。

#### **3.3.2 让手机和蓝牙设备配对**

1. 在待机界面,点击 **> 设置 > 无线和网络 > 蓝牙设**

#### **置**进入蓝牙设置界面。

2. 如果蓝牙功能未开启,点击蓝牙后面的勾选框将其打开。 3. 点击屏幕底部的**扫描查找设备**。您的手机将会列出所有 搜索到的蓝牙设备。

4. 点击列表中所需配对的设备,发起配对。

5. 配对完成后,该设备将会被添加至已配对的设备列表中。

#### **3.3.3 连接蓝牙设备**

在设备列表中,根据需要点击已配对但尚未连接的设备。

#### **3.3.4 解除蓝牙配对**

1. 在已配对的设备列表中,点击设备名称。

2. 在打开的窗口中,点击**取消配对**。

## **3.4 通过 USB 连接电脑**

使用手机附带的 USB 线将手机连接到计算机的某个 USB 端口。手机会自动跳出 **USB 设定**菜单,根据需要选择**仅充电、 USB 绑定**和 **USB 存储**。您还可以勾选**记住我的选择**,下次会 自动根据设定时的状态进行连接。

## **3.5 共享手机的移动数据连接**

您可以将手机作为便携式 WLAN 热点,同时可多台设备 分享手机的数据连接。

#### **3.5.1 通过便携热点共享手机的数据连接**

# 1. 从待机界面,点击 **> 设置 > 无线和网络 > 绑定与**

#### **便携式热点**。

2. 勾选便携式 WLAN 热点。片刻后,手机就会开始广播其 WLAN 网络名称(SSID)。

3. 取消选中便携式 WLAN 热点,即可停止通过 WLAN 分 享您的数据连接。

#### **3.5.2 重命名便携式热点并保护其安全**

1. 从待机界面,点击 **> 设置 > 无线和网络 > 绑定与**

#### **便携式热点**。

2. 选择**便携式 WLAN 热点设置**,在新窗口中点击**配置 WLAN 热点**。

3. 编辑网络 SSID、设置安全性及密码,并点击**保存**。

## **3.6 连接虚拟专用网**

使用虚拟专用网 (VPN), 您可以从受保护的本地网络外 部连接该网络内部的资源。

#### **3.6.1 添加虚拟专用网**

1. 从待机界面,点击 **> 设置 > 无线和网络 > 虚拟专 用网设置**。

2. 点击**添加虚拟专用网**。

3. 编辑名称、服务器地址及其他信息后,点击**保存**。

#### **3.6.2 连接到虚拟专用网**

1. 从待机界面,点击 **> 设置 > 无线和网络 > 虚拟专**

**用网设置**。此时,您添加的 VPN 会显示在列表中。

2. 点击您要连接的 VPN。

## 4. 通话功能

要拨打电话, 您可以直接拨号, 也可以选择联系人、网 页中或其他位置的号码。

## **4.1 拨打电话和结束通话**

#### **4.1.1 通过拨号进行呼叫**

1. 在待机界面,点击常用功能区的 9 图标打开拨号盘 进入拨号界面。

2. 点击屏幕输入所需号码。

如果输入有误,您可以点击 删除光标前的一个数字。长 按该图标可以删除所有数字。输入过程中,您的手机会自动 显示联系人中相匹配的号码。您可以按 ++++ 隐藏拨号键盘. 以便查看更多的匹配号码。

3. 从匹配列表中选择所需号码,或在完全输入号码后点击 进行拨号。

#### **4.1.2 结束通话**

通话过程中,您可以点击挂断图标 <mark>需</mark> 来结束通话。

#### **4.1.3 禁用手机通话(飞行模式)**

在某些特定的场所,您可能需要关闭手机的移动、WLAN 和蓝牙无线连接。长按**电源键**将您的手机设为飞行模式可以 立即关闭所有无线连接。

## **4.2 接听或拒接来电**

#### **4.2.1 接听来电**

当接到来电时,手机会发出铃声、振动提示(具体取决 于当前的模式和设置)。如果呼叫方启用了 CLI(主叫号码显 示)功能, 您将会看到呼叫方的电话号码。

在来电提示界面,长按 图标并向右拖拽即可接听来 电。

提示:

插入耳机后,按耳机线控按键也可以接听来电。

#### **4.2.2 拒接来电**

在来电提示界面,长按 图标并向左拖拽可拒绝来电。

#### **4.2.3 短信拒接**

在来电提示界面,长按 <sup>do]</sup> 图标并向上拖拽可拒绝来电 并发送短信告知拒接原因。

**32**

## **4.3 使用通话记录**

通话记录中包含了您所有的已拨电话、已接来电和未接 来电。

#### **4.3.1 打开通话记录**

1. 在待机界面,点击常用功能区的 1. 图标打开拨号盘 进入拨号界面。

2. 点击屏幕顶部的**通话记录**标签打开通话记录标签页。

#### **4.3.2 呼叫通话记录中的号码**

1. 打开通话记录列表。

2. 点击通话记录右侧的 4 图标即可进行呼叫。

#### **4.3.3 将条目中的号码添加到联系人**

1. 打开通话记录列表。

2. 长按您要添加到联系人列表的号码。

3. 在打开的窗口中,点击**保存到通讯录**。

4. 点击列表中已有的联系人,可将该号码更新到联系人信 息;点击屏幕顶部的**新建联系人**可新增一条联系人信息。

#### **4.3.4 对通话记录条目执行其他操作**

长按某一通话记录条目可打开一个弹框, 您可以在这个 弹框中向相应联系人进行呼叫、呼叫之前编辑号码、发送短 信、保存到通讯录、添加到黑名单、从通话记录中删除等。

#### **4.3.5 清除通话记录**

- 1. 打开通话记录列表。
- 2. 点击**菜单键>清除通话记录**。
- 3. 勾选需要删除的通话记录右边的复选框。
- 4. 点击屏幕下方的**确认删除**。
- 5. 在弹出的对话框中点击**确定**。

## **4.4 使用通讯录进行呼叫**

1. 在待机界面,点击常用功能区的 进入拨号界面。

2. 点击屏幕顶部的**通讯录**标签打开通讯录标签页。该通讯 录中包含了所有您已保存的联系人信息。

3. 点击其中的联系人即可进行呼叫。

## **4.5 通话中的选项**

在通话过程中,您可以进行各种操作。

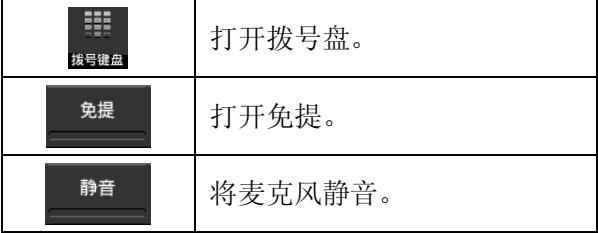

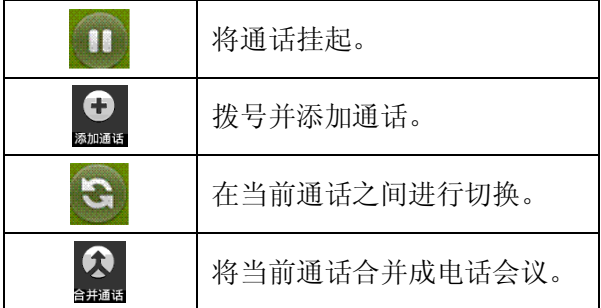

## **4.6 管理多方通话**

#### **4.6.1 在当前通话之间进行切换**

要在当前通话之间进行切换,请点击屏幕左上角的 图标。此时,当前通话进入保持状态,系统切换到另一个通 话。

#### **4.6.2 设置电话会议**

请与您的网络运营商联系,了解他们是否支持电话会议 以及可参与电话会议的总人数。

1. 呼叫第一位参与者。

2. 接通后,点击屏幕下方的添加通话图标 ... 叫的号码。

3. 呼叫下一位参与者。

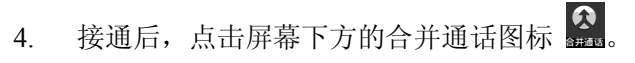

5. 系统就会将该参与者加入到电话会议中。

## **4.6.3 结束电话会议并断开与所有通话者的连接**

点击 第 并结束电话会议。
# 5. 通讯录

通过通讯录功能,您可以查看或管理您的联系人。

## **5.1 打开联系人列表**

在待机界面,点击 **> 通讯录**打开通讯录并查看联系 人列表。

# **5.2 查看联系人详情**

- 1. 打开联系人列表。
- 2. 点击您要查看详情的联系人。

# **5.3 添加联系人**

- 1. 打开联系人列表。
- 2. 点击**菜单键**,选择**新建联系人**。
- 3. 选择将联系人添加到手机或 SIM 卡。
- 4. 编辑联系人相关信息(姓名、电话等)。
- 5. 编辑完成后,点击**完成**。

### **5.4 导入,导出,及共享联系人信息**

如果您有以 vCard 格式存储在 SD 卡、USB 存储设备或 SIM 卡中的联系人,则您可以将这些联系人导入到手机上的 联系人中。您也可以将 vCard 格式的联系人导出到 SD 卡或 USB 存储设备中,以便将这些联系人备份到计算机或其他设 备上。您还可以通过电子邮件等方式发送联系人。

## **5.5 使用联系人分组**

联系人分组界面包含了您创建的分组。您可以向这些分 组中添加成员。

#### **5.5.1 查看分组**

1. 在待机界面,点击 **> 通讯录**进入联系人列表。

2. 点击**菜单键 > 联系人分组**进入联系人分组界面。

#### **5.5.2 添加分组**

1. 打开联系人分组界面。

#### 2. 点击**菜单键**,选择**添加分组**。

3. 输入分组名称,选择铃声,点击**保存**。

#### **5.5.3 向分组中添加成员**

1. 打开联系人分组界面。。

- 2. 点击某个分组名称并查看分组成员。
- 3. 点击**菜单键 > 添加联系人到分组**。

4. 在键入联系人的姓名输入框中输入要添加的联系人姓名 的部分字符,之后弹出所有符合条件的联系人列表。

5. 从列表中选取要添加的联系人,点击**确定**。

### **5.5.4 删除分组**

- 1. 打开联系人分组界面。
- 2. 点击**菜单键**,选择**删除分组**。
- 3. 勾选需要删除的分组,或点击屏幕右上角的**全选**。
- 4. 点击**菜单键**,选择**删除**。

### **5.5.5 编辑分组**

- 1. 打开联系人分组界面。
- 2. 长按要编辑的分组名称,在弹框中选择**编辑分组**。
- 3. 重新编辑分组名称或修改默认铃声,点击**保存**。

# **5.6 搜索联系人**

- 1. 打开联系人列表。
- 2. 点击**菜单键**,选择**搜索**。

3. 输入您要搜索的联系人姓名(可为姓名全拼、姓名拼音 首字母、中文姓名或者联系电话的部分数字),搜索框下面会 显示出匹配的联系人。

4. 点击列表中匹配的联系人,即可查看其详情。

# 6. 电子邮件

您可以通过手机方便地阅读和发送电子邮件。"电子邮 件"自带向导,可让您轻松地对电子邮件服务进行配置。

### **6.1 设置电子邮件账户**

初次使用电子邮件功能时,您需要设置电子邮件帐户。

1. 从待机界面,点击 > **电子邮件**打开电子邮件功能并 进行帐户设置。

2. 输入电子邮件地址和密码,并点击下一步。系统会自动 连接服务器并检查服务器设置,或者您也可以点击手动设置。 3. 设置邮件查收频率、邮件提醒、同步等信息,并点击下 一步。

4. 为您的邮件账户创建名称并设置您外发邮件时要显示的 姓名,并点击下一步。

5. 系统会与您设置的邮件服务器进行同步。随后,您的电 子邮件就会显示在手机上。

# **6.2 阅读您的邮件**

1. 设置完电子邮件账户后,点击 > **电子邮件**进入**收件 箱**。

2. 点击要阅读的邮件。屏幕中将会显示相应邮件,其中顶 部显示发件人、接收日期等相关信息,下面则是邮件内容。

提示:

收到新邮件时,状态栏上也会显示相应的通知。打开通 知面板,点击新邮件即可阅读。

# **6.3 撰写和发送邮件**

1. 从待机界面,点击 > **电子邮件**进入**收件箱**。

### 2. 点击**菜单键 > 撰写。**

3. 输入收件人、抄送人及密送人的邮箱地址。

4. 您也可以点击**菜单键 > 添加抄送/ 密送地址**添加抄送 或密送的收件人。

5. 点击主题并输入邮件的主题。

6. 点击撰写邮件并输入邮件内容。

7. 点击**菜单键 > 添加附件**,您可以添加存储的照片、视频、 音频及其他文件作为邮件的附件。

8. 点击屏幕下方**发送**进行发送。

# **6.4 为邮件添加签名**

1. 从待机界面,点击 > **电子邮件**进入**收件箱**。

- 2. 点击**菜单键 > 帐户设置**。
- 3. 点击您已设置的邮件帐户。
- 4. 点击签名。
- 5. 输入您想要的签名并点击**确定**。

# **6.5 添加邮件账户**

- 1. 从待机界面,点击 > **电子邮件**进入**收件箱**。
- 2. 点击**菜单键 > 帐户**。
- 3. 点击**菜单键 > 添加帐户**可添加新的帐户。详情请参考
- 7.1 设置电子邮件帐户 。

## **6.6 编辑邮件账户**

- 1. 从待机界面,占击 **++** > 电子邮件讲入收件箱。
- 2. 点击**菜单键 > 帐户设置**。
- 3. 点击您已设置的邮件帐户可对其进行编辑,进行**常规设**

#### **置、通知设置**及**服务器设置**。

# 7. 信息

从待机界面,点击 **+ 3** > 信息,即可打开信息功能。

信息默认以**消息视图**显示。要更改信息的显示模式,请 点击**菜单键 > 文件夹视图**。

### **7.1 发送文字短信**

1. 打开信息功能并查看会话列表。

2. 点击**菜单键** > **撰写**,或者消息视图中,点击屏幕上方**新 信息**。

3. 在接收者一栏输入接收方号码。您也可以点击右侧的图 标从联系人中选取收件人。

4. 点击键入内容一栏,输入短信内容。

5. 点击**发送**进行发送。

### **7.2 发送彩信**

1. 打开信息功能并查看会话列表。

2. 点击**菜单键** > **撰写**,或者消息视图中,点击屏幕上方**新 信息**。

3. 在接收者一栏输入接收方号码。您也可以点击右侧的图 标从联系人中选取收件人。

4. 点击**菜单键 > 添加主题**,输入彩信的主题。

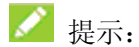

短信在添加主题、附件等内容后,会自动转换为彩信。 同样,彩信在删除主题、附件等内容后,彩信会自动转换为 短信。

5. 点击键入内容一栏,输入彩信内容。

6. 点击**菜单键 > 附件**,插入附件: 照片、拍摄照片、视 频、拍摄视频、音频、录音、电子名片及幻灯片。

7. 点击**发送**进行发送。

## **7.3 回复信息**

1. 打开信息功能并查看会话列表。

2. 消息视图中, 直接点击需回复的短信进入回复界面; 文 件夹视图中, 选择**收件箱**, 点击需回复的短信讲入回复界面。

# **7.4 转发信息**

1. 打开信息功能并查看会话列表。

2. 消息视图中,直接点击需转发的短信打开信息会话内容; 文件夹视图中,选择**收件箱**,点击需转发的短信打开信息会 话内容。

3. 长按需要转发的信息。

4. 在弹出的**信息选项**菜单中选择**转发**。

# **7.5 查看信息详情**

1. 打开信息功能并查看会话列表。

2. 消息视图中,直接点击需查看的短信打开信息会话内容; 文件夹视图中,选择**收件箱**,点击需查看的短信打开信息会 话内容。

3. 长按需要查看详情的信息。

4. 在弹出的**信息选项**菜单中选择**查看信息详情**。

## **7.6 删除信息**

#### **7.6.1 删除和某个联系人的整个会话**

- 1. 打开信息功能并查看会话列表。
- 2. 点击**菜单键 > 更多 > 删除会话**。
- 3. 选择要删除的会话或者勾选右上角的**全选**,点击**确认删 除。**
- 4. 勾选删除锁定信息,点击**删除**。 消息视图中,还有另外一种方式:
- 1. 打开信息功能并查看会话列表。
- 2. 消息视图中,长按需要删除的信息会话。
- 3. 在弹出的对话框中点击**删除会话**。
- 4. 点击**删除**。

### **7.6.2 删除和某条信息**

- 1. 打开信息功能并查看会话列表。
- 2. 消息视图中,直接点击需删除的短信打开信息会话内容;

文件夹视图中,选择**收件箱**,点击需删除的短信打开信息会 话内容。

- 3. 长按需要删除的信息。
- 4. 在弹出的**信息选项**菜单中选择**删除信息**。
- 5. 在弹出的对话框中点击**删除**。

# **7.7 更改信息设置**

- 1. 打开信息功能并查看会话列表。
- 2. 点击**菜单键 > 设置**可对信息进行各项设置。

# 8. 浏览器

通过浏览器,您可以连接至互联网,自由地享受 WAP 无 线网络和 Internet 无线网上冲浪功能。该业务需要网络支持, 为计费业务,具体请您咨询您的网络服务运营商。

# **8.1 启动浏览器**

从待机界面,点击常用功能区的 2 图标即可打开浏览

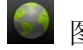

器。

## **8.2 打开网页**

在浏览器页面,您可以通过以下方法打开网页:

• 点击浏览器地址栏,通过虚拟键盘输入需要打开网页的 网址,并点击虚拟键盘上的回车键。

• 点击右上角 图标,进入**书签/访问最多/历史记录**标 签,选择需要打开的书签或点击**访问最多/历史记录**标签页选 择打开其他网页。

### **8.3 浏览网页时的选项**

使用浏览器浏览网页时,您可以进行以下操作:

• 当网页页面大小超过手机屏幕时,点击网页空白区域, 向各方向拖拽查看网页。

• 通过手指开合的方法放大或缩小网页,或者在拖拽过程

中,点击右下角图标 3 1 3 进行放大或缩小网页。

- 点击**菜单键 > 停止**,停止加载当前页面。
- 点击**菜单键 > 刷新**,刷新当前页面。
- 点击**菜单键 > 新窗口**,新建新窗口页面。
- 点击**菜单键 > 窗口**,查看当前所有窗口页面。
- 点击**菜单键 > 退出**,退出浏览器。
- 点击**菜单键 > 更多**,可进行其他更多操作。

### **8.4 使用多个浏览器窗口**

您可以同时打开多个浏览器窗口,并且可以在各个窗口 间切换。

#### **8.4.1 打开新的浏览器窗口**

1. 启动浏览器。

2. 点击**菜单键 > 窗口,**此时当前窗口会以缩略图的形式显 示。

3. 在该窗口中,点击左上角的**新窗口**。此时就会打开一个 新的浏览器窗口。

#### **8.4.2 切换浏览器窗口**

1. 点击**菜单键 > 窗口,**此时,所有已打开的浏览器窗口都 会以缩略图的形式显示。

2. 点击某个缩略图即可切换到该浏览器窗口。

#### **8.4.3 关闭浏览器窗口**

1. 点击**菜单键 > 窗口,**此时,所有已打开的浏览器窗口都 会以缩略图的形式显示。

2. 点击某个缩略图右上角的关闭框即可将其关闭。

### **8.5 更改浏览器设置**

在浏览器窗口,点击**菜单键 > 设置**可更改浏览器设置。

# 9. 照相机

您的手机摄像头支持 300 万像素,可用于拍摄照片。您 可以将照片设置为墙纸或通过信息、蓝牙、电子邮件以及其 他方式分享给他人。

**A** 注意:

请在拍摄照片时尊重他人权利、遵守当地法律法规和风 俗习惯。

## **9.1 拍摄照片**

1. 从待机屏幕,点击 **+ > 相机**即可打开相机。

2. 相机默认为相机模式,您可以从屏幕下方 OD!选择相 机模式,也可以在摄像待机界面点击**菜单键 > 切换到拍照**。 3. 将镜头对准位置/对象。

4. 点击 拍摄照片。

相片拍摄完毕后,点击屏幕右下方的方框可以预览该相 片并点击**分享**进行如下操作:

- 通过信息将该相片分享给他人。
- 通过蓝牙将该相片分享给他人。
- 通过电子邮件将该相片分享给他人。

# **9.2 拍摄视频**

1 从待机屏幕,点击 → 相机即可打开相机。

2 您可以从屏幕下方 3 分别选择摄像模式, 也可以在拍 照待机界面点击**菜单键 > 切换到摄像**。 3. 将镜头对准位置/对象。

- $4\qquad \text{d} \Box$  吉击  $\text{H}$  开始拍摄视频短片。
- 5. 点击 → 暂停拍摄。
- 5. 点击 3继续拍摄。

6 点击 ● 停止拍摄视频。

视频拍摄完毕后,点击屏幕右下方的方框可以预览该视 频并点击**分享**进行如下操作:

- 通过信息将该相片分享给他人。
- 通过蓝牙将该相片分享给他人。
- 通过电子邮件将该相片分享给他人。

# **9.3 相机模式设置**

选择相机模式拍摄照片时,你可以对相机进行设置。

占击 ◎ 图标可对取景模式、预览模式、照片大小、照 片质量、亮度、对比度及色彩效果进行设置,并可以选择还 原默认设置。

- 图标可对白平衡讲行设置。
- 点击 1x 图标可对缩放进行设置。

# **9.4 摄像模式设置**

选择视频模式拍摄视频短片时,您可以对摄像进行设置

- 点击 3 图标可对色彩效果、预览模式及视频格式进行 设置,并可以选择还原默认设置。
- 点击 图标可对白平衡进行设置。
- 点击 Low 图标可对视频画质进行设置。
- 点击 1x 图标可对缩放进行设置。

# 10. 图库

您可以打开**图库**查看图片相册。

# **10.1 查看相册**

从待机屏幕,点击 **> 图库**可打开图库并查看相册。

图库可显示 SD 卡或您手机中的图片,包括您用相机拍摄 的和您从网络或其他位置下载的图片。

## **10.2 处理图片**

### **10.2.1 查看并浏览图片**

1. 点击 **> 图库**打开图库并查看相册。

2. 点击列表中的某个相册将其打开。相册中的图片以缩略 图的形式显示。

3. 点击一张缩略图可浏览大图。

#### **10.2.2 观看幻灯片**

1. 打开一个相册。相册中的图片以缩略图的形式显示。

2. 点击该相册缩略图标,查看图片。

3. 点击屏幕下方**播放幻灯片**将相册中的所有图片以幻灯片 的形式播放。

#### **10.2.3 编辑图片**

通过图库打开您要编辑的图片。

• 点击**菜单键 > 更多 > 修剪**,可对该图片进行修剪。

• 点击**菜单键 > 更多 > 向左旋转**,可将该图片向左旋转 90 度。

• 点击**菜单键 > 更多 > 向右旋转**,可将该图片向右旋转 90 度。

#### **10.2.4 将图片用作联系人图标或壁纸**

1. 通过图库打开您要用作联系人图标或壁纸的图片。

2. 点击**菜单键 > 更多 > 设置为**。

3. 存弹出的窗口中旋转壁纸可将图片设为主屏幕壁纸, 选 择联系人图标可将图片设为联系人照片。

### **10.2.5 共享图片**

1. 通过图库打开您要共享的图片。

2. 点击**菜单键 > 分享**可通过信息、蓝牙和电子邮件方式将 相片分享给他人。

### **10.2.6 删除图片**

1. 通过图库打开您要删除的图片。

2. 点击**菜单键 > 删除**可删除该图片。

# 11. 音乐

您可以通过音乐播放器功能欣赏存储在手机或 microSD 卡中的音乐。

## **11.1 将音频文件复制到您的手机**

- 1. 通过 USB 线将手机连接到电脑。
- 2. 手机端弹出的 USB 设定界面选择 **USB 存储**。
- 3. 通过您的电脑将音频文件复制 SD 卡上。

# **11.2 打开音乐库**

### **11.2.1 打开音乐并查看音乐库**

从待机屏幕,点击 **> 音乐**,系统会自动扫描您手机 上的音频文件。扫描到的音频文件会在列表中显示。

音乐应用打开后,您会看到四个标签页:艺术家、专辑、 歌曲和播放列表。

#### **11.2.2 从 SD 卡上删除曲目**

- 1. 打开音乐应用并查看音频文件列表。
- 2. 长按某个曲目。
- 3. 从弹出的窗口中选择**删除**。
- 4. 在打开的对话框中点击**确定**。

## **11.3 打开音乐文件**

#### **11.3.1 播放音乐**

1. 打开音乐应用并查看音频文件列表。

2. 点击**艺术家/ 专辑/ 歌曲/ 播放列表**标签页,找到您需要 播放的音乐文件。

3. 点击该音乐文件开始播放。

#### **11.3.2 将曲目设为铃声**

长按音乐库列表中的某一曲目。在打开的菜单中,点击 **用作手机铃声**。 (仅限在**歌曲,播放列表**中)

或在播放曲目时,点击**菜单键 > 用作铃声**。

### **11.4 使用播放列表**

您可以创建播放列表,将音乐文件整理成曲目集,以便 按自己设置的顺序或随机顺序播放曲目。

#### **11.4.1 创建播放列表**

1. 打开音乐应用并查看音频文件列表。

2. 选择需要添加到播放列表的音乐文件,长按直至弹出快 捷菜单。

#### 3. 点击**添加到播放列表**。

- 4. 点击**新建播放列表**。
- 5. 输入新播放列表的名称。

6. 点击**保存**,此时播放列表创建成功,且您选择的音乐文

件已添加至该播放列表中。

### **11.4.2 添加曲目到播放列表**

1. 打开音乐,并选择歌曲标签页。

2. 选择需要添加到播放列表的音乐文件,长按直至弹出快 捷菜单。

3. 点击**添加到播放列表**。

4. 选择需要添加的播放列表。

### **11.4.3 从播放列表中移除曲目**

1. 打开音乐,并选择播放列表标签页。

2. 点击一个播放列表查看其中的曲目。

3. 长按要从该播放列表中移除的曲目,直至弹出快捷菜单。

### 4. 点击**从播放列表中删除**。

# 12. 视频

当手机上存有视频文件时,您可以打开这些文件,欣赏 精彩视频。

## **12.1 查看相册**

从待机屏幕,点击 **> 视频**可打开视频库并查看相册。

视频库可显示 SD 卡或您手机中的视频,包括您用相机拍 摄的和您从网络或其他位置下载的视频。

### **12.2 处理视频**

#### **12.2.1 播放视频文件**

1. 点击 **> 视频**查看视频列表。

2. 点击某个包含视频的相册并查看其中的视频。

3. 点击某个视频即可进行播放。

#### **12.2.2 共享视频**

1. 打开某个包含视频的相册并查看其中的视频。

2. 点击**菜单键**,选中某个视频;再次点击**菜单键 > 分享**可 通过信息、蓝牙和电子邮件方式将视频分享给他人。

#### **12.2.3 删除视频**

**58**

1. 打开某个包含视频的相册并查看其中的视频。

2. 点击**菜单键**,选中某个视频;再次点击**菜单键 > 删除**可 删除该视频。

13. 其他应用

### **13.1 闹钟**

1. 从待机界面,点击 **> 时钟**,点击图标 进入闹钟 设置界面。

2. 选择列表中已有的闹钟进入编辑界面或点击屏幕上方的 **添加闹钟,**点击**设置**进入编辑界面。

3. 设置相应参数并返回。

### **13.2 日历**

1. 从待机界面,点击 **> 日历。**

2. 点击**菜单键**可查看天视图、周视图、月视图及日程。

3. 点击**菜单键** > **更多**可新建活动、选择日期、选择要显示 的日历,清除所有事情并对日历进行设置。

#### **13.3 世界时**

- 1. 从待机界面,占击 **+ 步乐界时**。
- 2. 占击屏墓底部的 ← 图标可添加城市。
- 3. 长按列表中需要删除的城市可从列表中删除。

### **13.4 计算器**

- 1. 从待机界面,点击 **> 计算器。**
- 2. 输入数字,选择运算符。
- 3. 点击等号。

### **13.5 ES 文件浏览器**

1. 从待机界面,点击 **> ES 文件浏览器**。

2. 点击文件夹查看手机和 microSD 卡上的文件,并进行管 理。

### **13.6 记事本**

1. 从待机界面,点击 **> 记事本。**

2. 占击屏墓右上角 日 图标添加新的文本。

3. 输入内容并**菜单键 > 保存**。

4. 在记事本列表界面,长按已有的便签可进行**删除、移进 文件夹**和**设置便签闹铃**操作。

### **13.7 秒表**

- 1. 从待机界面,点击 **> 秒表。**
- 2. 点击**开始**开始计时。
- 3. 点击**暂停**暂停计时。
- 4. 点击**继续**继续计时。
- 5. 点击**停止**结束计时。
- 6. 点击**计次**可多次计时。
- 7. 点击**重置**将计时器清零。

## **13.8 FM 收音机**

通过收音机,您可以搜寻收听 FM 频道。收听质量取决 于信号覆盖程度。收音机功能需要用到有线耳机作为天线, 所以打开收音机功能前,请插入耳机。收听广播时,如有来 电,收音机将自动关闭。

## **13.9 录音机**

- 1. 从待机屏幕,点击 **+ 3** > **录音机**即可打开录音机。
- 2. 将手机的麦克风靠近您的嘴巴,点击 。<br>
- 3 点击 10 暂停录音。
- 4 点击□ 停止录音。
- 5. 点击 回放录音文件。
- 6. 点击**保存**保存录音文件,点击**放弃**放弃保存录音文件。

### **13.10 情景模式**

从待机界面,点击 **> 情景模式 > 标准/户外**可对设 备的振动、音量、手机铃声、通知铃声等各项进行设置。 静音模式:只支持触摸时振动的开启与关闭。 振动模式: 只支持触摸时振动的开启与关闭。

# 14. 设置

您可以使用设置应用程序配置手机的各项参数进行设 置。

## **14.1 无线和网络**

### **14.1.1 飞行模式**

1. 从待机界面,点击 **> 设置 > 无线和网络 > 飞行模 式。**

2. 勾选或取消勾选飞行模式即可打开或关闭。

飞行模式开启后, 您的手机将关闭移动、WLAN 和蓝牙 无线连接。

#### **14.1.2 WLAN**

从待机界面,点击 **> 设置 > 无线和网络 > WLAN**, 打开 WLAN 功能后点击 WLAN 可查看附近的 WLAN 热点, 并通过 WLAN 连接网络。

#### **14.1.3 蓝牙**

# 从待机界面,点击 **> 设置 > 无线和网络 > 蓝牙**,

打开蓝牙功能后点击蓝牙可查找附近的蓝牙设备并与之配 对,进而进行文件传输等操作。

#### **14.1.4 绑定与便携式热点**

从待机界面,点击 **> 设置 > 无线和网络 > 绑定与**

**便携式热点**,您可以将手机作为便携式 WLAN 热点,同时可 与多台设备分享手机的数据连接。

#### **14.1.5 虚拟专用网设置**

从待机界面,点击 **> 设置 > 无线和网络 > 虚拟专 用网设置**可连接并管理虚拟专用网。

#### **14.1.6 移动网络**

从待机界面,点击 **> 设置 > 无线和网络 > 移动网**

**络**,您可以启用/关闭数据流量及数据漫游、设置接入点名称 并选择网络运营商。

- 已启用数据流量:启用/关闭数据流量。
- 数据漫游:启用/关闭漫游时的数据连接。
- 接入点名称:查看并添加接入点。
- 网络运营商: 洗择网络运营商及联网方式。

### **14.2 设备**

#### **14.2.1 通话设置**

从待机界面,点击 **> 设置 > 通话设置**可对设备的

通话进行设置。

• 固定拨号:可启用/停用固定拨号并更改访问固定拨号设 置的 PIN。

- 语音信箱服务:可选择语音信箱服务的运营商。
- 语音信箱设置:可设置语音信箱号码。
- 快速拨号设置:可对 2~9 的数字设置快速拨号的号码。
- IP 拨号:开启/关闭 IP 拨号并设置 IP 拨号的号码。
- 振动:对方接通/挂断时振动。

• 挂断电话时礼貌回复短信:挂断电话后会回复预设信息给 来电号码。

- 编辑预设信息内容:点击开始编辑短信内容。
- 来电转接:对来电转接进行设置。
- 呼叫限制:对呼叫限制进行设置。
- 其他设置:查看本机号码并设置来电等待。

#### **14.2.2 声音**

从待机界面,点击 **> 设置** > 声音可对设备的声音进 行设置。 详细信息, 请杳看 16.8 情景模式。

#### **14.2.3 显示**

从待机界面,点击 **> 设置 > 显示**可对设备的显示情 况进行设置。

- 亮度:调节屏幕亮度或勾选自动调整亮度。
- 自动旋转屏幕: 开启/关闭屏幕旋转时的显示。
- 动画: 显示所有窗口动画。
- 屏幕超时: 调整屏幕自动锁定前的延迟。
- 距离感应校准:对手机的距感功能进行校准。

#### **14.2.4 应用程序**

从待机界面,点击 **> 设置 > 应用程序**可查看并管 理您手机上的应用程序。

- 未知来源: 允许安装非电子市场提供的应用程序。
- 管理应用程序:管理和删除安装的应用程序。
- 正在运行的服务:查看和控制当前正在运行的服务。
- 存储空间使用情况:查看应用程序所用的存储空间。
- 电量使用情况:查看耗电情况。
- 开发:设置应用程序开发选项。

#### **14.2.5 存储**

从待机界面,点击 > 设置 > 存储可查看并管理手机 内置存储卡及外置存储卡的容量使用情况。

- 总容量: 杳看 SD 卡的总容量。
- 可用空间:查看 SD 卡的可用空间。
- 卸载 SD 卡:需要先卸载 SD 卡,然后才能将其安全移除。

格式化 SD 卡·清除手机的 SD 卡中的全部数据, 例如音 乐和照片。

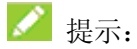

此功能需要先卸载 SD 卡才能操作。

可用空间: 查看内部存储卡的可用空间。

## **14.3 个人**

#### **14.3.1 位置和安全**

从待机界面,点击 **> 设置 > 位置和安全**可管理您 的位置及对应的安全选项。

• 使用无线网络:使用无线网络在应用程序(例如 google 地图)中查看位置。

• 设置屏幕锁定:使用图案、PIN 或密码锁定屏幕。

• 设置 SIM 卡锁定:开启或关闭 SIM 卡锁定,并更改  $SIM \oplus PN$ .

密码可见: 洗择是否让密码可见。

• 选择设备管理器:添加或删除设备管理器。

• 使用安全凭证:允许应用程序访问安全凭证和其他凭证。

• 从 SD 卡安装: 从 SD 卡安装加密的证书。

• 设置密码: 设置或更改凭证存储密码。

• 清除存储:清除所有内容的凭证存储并重置其他密码。

#### **14.3.2 帐户与同步**

从待机界面,点击 **> 设置 > 帐户与同步**可管理您

的个人帐户及同步选项。

点击屏幕底部的添加帐户可以添加公司或电子邮件帐户。点 击列表中已有的账户可进行同步等设置。

#### **14.3.3 隐私权**

从待机界面,点击 **> 设置 > 隐私权**可对系统隐私权进行 设置。

恢复出厂设置: 清除手机上的所有数据。

#### **14.3.4 语言和键盘**

从待机界面,点击 **> 设置 > 语言和键盘**可对系统 语言和输入法选项进行设置。

- 选择语言:选择系统语言。
- 用户词典:添加或查看您定义的任何字词。
- 搜狗输入法:使用搜狗输入法并进行设置。
- Android 键盘:使用 Android 键盘并进行设置。
- 谷歌拼音输入法:使用谷歌拼音输入法并其进行设置。

#### **14.3.5 语音输入与输出**

从待机界面,点击 **> 设置 > 语音输入与输出**可对 系统语音进行设置。

• 文字转语音设置:可对文字转语音进行各种设置。

## **14.4 系统**

#### **14.4.1 辅助功能**

从待机界面,点击 **> 设置 > 辅助功能**可对手机的 辅助功能进行设置。

• 按"电源"按钮结束通话:勾选此项,按电源键结束通话。

#### **14.4.2 日期和时间**

从待机界面,点击 **> 设置 > 日期和时间**可对日期 和时间进行设置。

• 自动:勾选使用网络提供的值(手机重启后生效且网络支 持)/关闭。

• 设置日期:关闭自动确定日期和时间,您可以手动设置日 期。

• 选择时区:取消勾选自动确定时区,您可以手动设置时区。

- 设置时间:关闭自动确定日期和时间,您可以手动设置时 间。
- 使用 24 小时格式: 勾选此项, 使用 24 小时制。
- 选择日期格式:从列表中选择您要使用的日期格式。

#### **14.4.3 关于手机**

从待机界面,点击 **> 设置 > 关于手机**可查看手机 的相关信息。

• 状态消息:查看手机当前的电池状态、电池电量、SIM 卡 网络、信号强度、手机网络类型等信息。

• 电池使用情况:查看电池已使用时间及耗电量的相关模 块。

- 法律信息:查看相关的法律信息。
- 型号:显示手机型号。
- Android 版本:显示手机所用的 Android 版本。
- 内核版本:显示手机所用的内核版本。
- 软件版本:显示手机所用的软件版本。
- 发布时间:显示手机软件版本的发布时间。
- 硬件版本:显示手机所用的硬件版本。

# 15. 简单故障排除

如果您的手机在使用中出现如下现象请先查阅下边的相 关信息,如果还不能解决请与经销商联系。

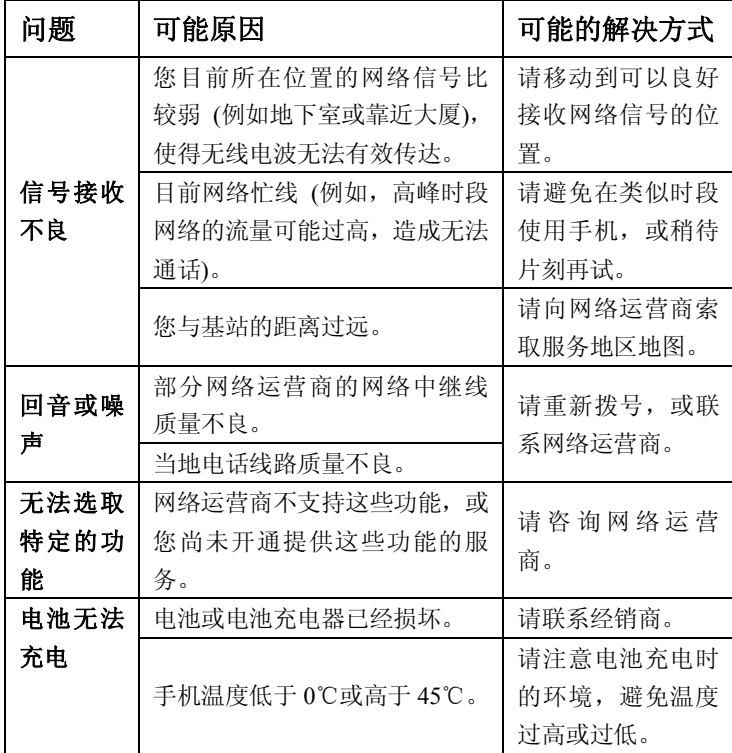

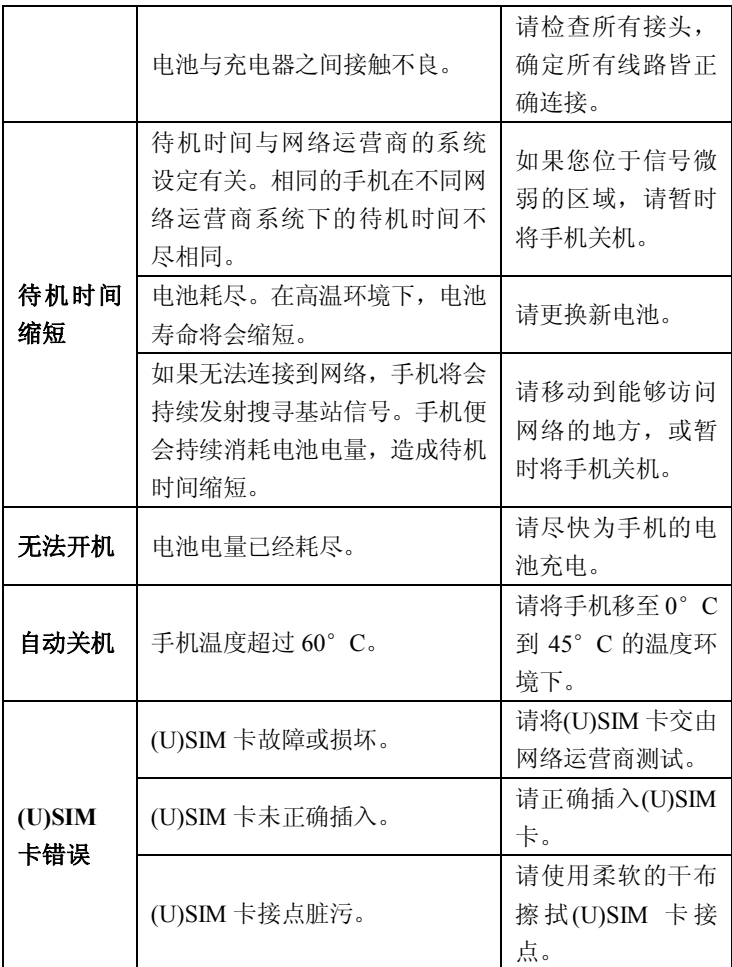
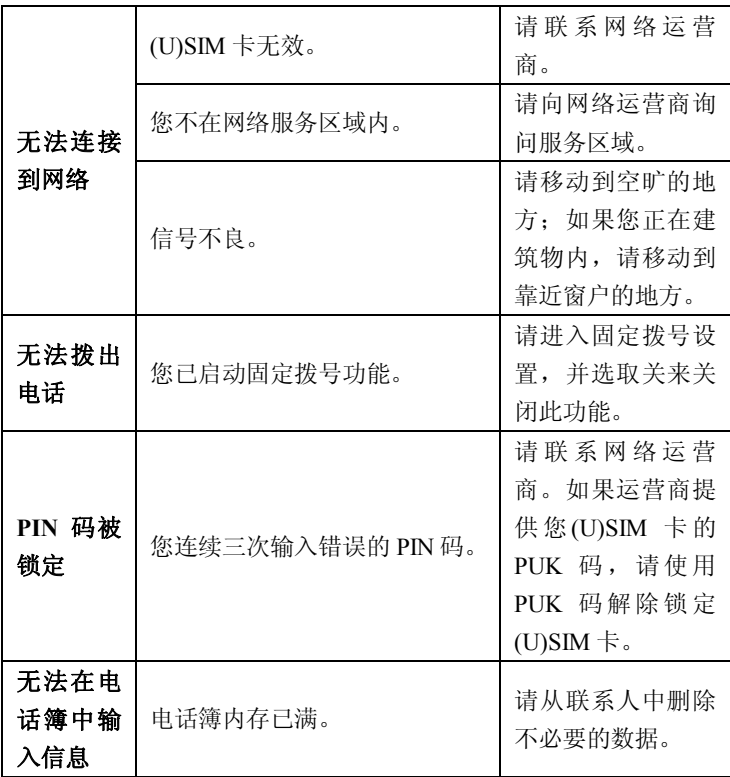

# 16. 用户满意度调查

感谢您使用中兴手机, 请输入网址 http://www.zte.com.cn/uei, 打开"中兴手机用户满意度调查" 链接,填写问卷。我们将根据您的意见,改进产品质量,更 好地为您服务。

## 17. 保修条例

中兴通讯严格执行国家关于移动电话三包的有关规定, 为用户提供满意的售后服务。移动电话主机和充电附件三包 期限为一年,电池三包为半年。用户移动电话在三包期内发 生质量问题,需同时持有销售者盖章的移动电话三包凭证和 发票原件至中兴通讯移动电话售后服务中心或其他各地指 定、授权的维修点享受免费维修服务。其他事宜按国家关于 移动电话的三包规定执行。本三包凭证适合中兴通讯出品的 在中国大陆市场合法销售的移动电话(包括固定台)。

#### **三包条例:**

三包服务限于正常使用下出现的质量问题。一切非正常 使用损坏,例如:用户自行拆装,使用不适当配件,未依照 使用手册操作,因运输及其他意外而造成移动电话损坏,非 经中兴通讯认可之维修、改装,移动电话进水、震裂等均不 在三包范围内,需收费维修。

三包服务包括包退、包换和包修。按三包规定,包退(售 出后 7 日内出现质量问题) 由经销商负责; 包换 (在售出后 15 日内出现质量问题)可就近到当地中兴通讯授权售后服务 中心(站)办理检验手续,经检验符合换机条件的,可到原 购买处进行更换。

中兴通讯授权服务中心(站)地址可向销售商咨询或拨 打热线电话、访问公司网址进行查询。

三包期从开出发票之日算起。购机发票连同三包凭证是 消费者享受三包权利的凭证,请妥善保存。三包凭证请认真 填写,请勿涂改,否则无效。

主机及配件上的标贴请勿撕毁,否则不享受三包服务。 ◢

提示:

1. 使用移动电话前, 请仔细阅读使用手册;

2. 请勿将电池或移动电话投入火中或液体中;

3. 易燃易爆的环境中请关机;

4. 请勿使电池与金属、油腻及腐蚀性等物品接触;

5. 请使用原装或指定的电池及充电器;

6. 请使用原装或指定的天线,勿用天线损坏的移动电话;

7. 请注意保护移动电话内封装标贴的完好,如螺钉上的标 贴等;

8. 请注意保护移动电话内防浸水标贴的完好。

根据相关政策,自三包规定执行日起,新买移动电话的 保修卡均改成三包凭证。在替代过程中,原保修卡的名称在 产品包装中可能仍存在,含义等同于三包凭证。

售后服务热线:4008809999

中兴通讯网址: http://www.zte.com.cn

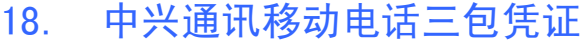

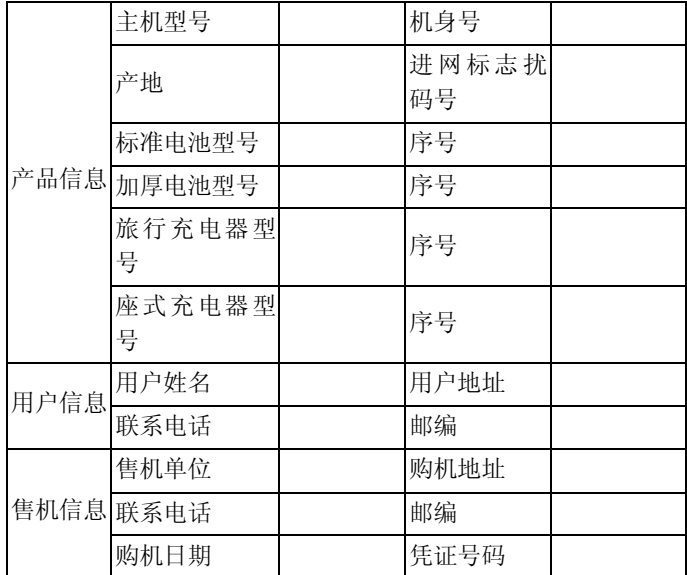

备注:

1. 此证经中兴通讯授权售机单位盖章方可生效(售机单位 盖章)。

2. 详情请参阅背页保修条例。

3. 以中兴通讯公司或其授权的维修网点开具的维修单作为 维修记录,请用户妥善保管。

(贴条码处)

# 19. 手机三包注意事项

1. 主机和充电器(充电座)保修期为一年,电池保修期为六 个月,外接有线耳机保修期为三个月。

2. 手机主机在购买 7 日内出现问题,若非人为损坏,在手 机主机及附件外观无磨损的情况下,用户可凭发票原件和三 包凭证到中兴授权客户服务中心检测,确定故障存在后,选 择退货、换货或维修。

3. 手机主机在购买 8-15 天内出现问题,若非人为损坏,在 手机外观无磨损的情况下,用户可凭发票原件和三包凭证到 中兴授权客户服务中心检测,确定故障存在后,选择更换主 机或维修。

4. 保修期内,手机主机经保内维修两次后仍不能正常使用, 用户可凭两次的维修单更换同型号同规格的手机主机。

5. 附件(电池、充电器、耳机等)的保修必须提供完整保修 凭证及所配主机的串号。

6. 保修范围内免收材料费和维修费。

# 20. 手机保养小常识

避免摔机、泡水和淋雨、太阳直晒或放置于过热的地方, 避免出入温差大的场所;

• 若手机受潮,应马上关机,并擦拭干再用吹风机烘干,注 意不可靠太近,以免外壳受损;

- 建议使用手机皮套;
- 不要在浴室内使用手机;

• 只用厂家标配的充电器、电池,充电时间不可超过必要的 充电期。

# 21. 安卓手机省电秘籍

• 关掉不必要的软件进程。现在不少软件,虽然表面显示关 闭,但是后台仍运行服务。您可以从任务管理器里彻底关掉 这些进程和服务。

• 调低屏幕亮度。如果总是在使用手机的话,可以把亮度调 暗一点,这样也可以延长电池的续航时间。

• 直接使用手机的省电模式,这个会自动调低屏幕亮度,减 少屏幕超时。

• WLAN、蓝牙、背景数据、自动同步,这些设置如果不需 要的话可以关掉,这些功能开启的时候也相当耗电。

# 22. 产品有害物质含量状态说明表

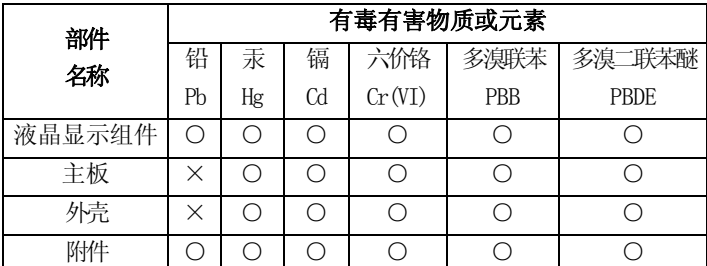

·O: 表示该有毒有害物质在该部件所有均质材料中的含量均在 SJ/T11363-2006 标准规定的限量要求以下。

·X: 表示该有毒有害物质至少在该部件的某一均质材料中的含量 超出 SJ/T11363-2006 标准规定的限量要求。

注:

1. 本表显示中兴通讯股份有限公司供应的本型号产品可能包含这 些物质,但这些信息可能随着技术发展而不断更新。

2. 注意:本品标有"×"的原因是:现阶段没有可供替代的技术 和部件,且符合国家《电子信息产品污染控制管理办法》法规要求。 3. 本表中部件定义的解释权归属中兴通讯股份有限公司。

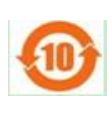

左图为本型号产品的环保使用期限标志,某些可更 换的零部件会有一个不同的环保使用期(例如: 电 池单元模块)贴在其产品上。此环保使用期限只适 用于产品是在产品手册中所规定的条件下工作。

# 23. 安全信息及注意事项

## **23.1 安全须知**

• 如果您的手机丢失或被窃,请按运营商相关规定挂失 (U)SIM 卡,这将使您免受他人冒打电话带来的经济损失。

- 为使您的手机免受误用,请采取防范措施,如:
- 开启(U)SIM 卡的 PIN 码。
- 尽量随身携带。

#### **23.2 安全警告和注意事项**

• 请正确使用手机。拨打或接听电话时,按照使用有线电话 的方式手握手机,然后直接对着话筒讲话,并确保手机与身 体保持适当距离。

通话期间请勿点击或覆盖天线区域(手机背部上方区域), 以免影响通话效果、耗费更多电量,从而减少通话时间和待 机时间。

• 有些人在闪烁的灯光下(如看电视),可能易于发作癫痫 或眩晕。如果您有过类似的发病史,在玩手机游戏或使用闪 灯功能前请先向医生咨询。

• 请将手机放在儿童难以触及的地方,以免儿童将其当成玩 具,造成人身伤害。

#### **23.3 驾驶车辆时使用手机注意事项**

驾车时请遵照相关交通法规,注意交通安全。

#### **23.4 医用设备及公共医疗场所**

• 在某些医用设备如心脏起搏器旁使用手机时需注意:保持 开着的手机与这些医用设备之间至少 20cm 的距离; 不要把 手机放在胸前口袋中;应使用与佩戴起搏器的不同侧的耳朵 听电话,以减少潜在干扰;必要时请关闭手机。如有其它问 题请在使用之前向该医用设备生产厂家咨询了解。一些数字 手机可能会对某些助听器产生干扰,如果出现了这类干扰, 请与助听器制造商联系寻求解决办法。

如果您还有其它个人医用设备(如植入耳蜗等),请向这 些设备制造厂家咨询,以确定这些设备是否能够屏蔽周围的 射频信号。

• 在医院或休养院等有特殊要求的场所,请注意手机的使用 限制。若有要求,请关闭手机。

#### **23.5 您的手机**

• 您只能使用原配的或经厂商认可的配件。使用任何未经认 可的配件,都有可能影响手机的使用性能,违反本手机的保 修条款以及国家关于通信终端产品的相关规定,甚至导致人 身危害。

• 清洁手机时请先关机,并使用微潮且干净的防静电布。清 洁手机表面时注意不要使用清洗剂等化学制剂。

您的手机会产生电磁场,请不要放置在磁存储媒质附近, 如计算机磁盘等。

• 在电视、电话、收音机和个人计算机等电器设备附近使用 手机可能会引起干扰。

• 请不要将您的手机暴露在强烈日光之下,以免过度受热而 损坏。

• 请避免各种液体进入手机内部,以免造成损坏。

• 请不要扔放、敲打手机,粗暴地对待手机会毁坏内部电路 板。

• 请不要与其它不配套的设备连接。

- 请勿拆卸手机。
- 请不要将易燃、易爆物品与手机放在一起,以免发生危险。

#### **23.6 可能引起爆炸的地点及爆破区**

• 在进入因潜在因素可能引起爆炸的区域之前(如油料仓 库,化学工厂等有爆炸性生产过程的),如果手机不是专门为 这种区域使用而设计的,请您先关闭手机。

• 在这类区域,请不要取出、安装电池,也不要给手机充电, 因为在这些环境中,火花可能引起爆炸或火灾,造成人身伤 害。

• 为了避免干扰爆破作业,在爆炸区的电雷管附近,以及贴 有关闭手机等类似标语指示的地方,请遵守相关规定关闭手

#### **23.7 电子设备**

使用包括手机在内的射频设备可能会对一些屏蔽性能不 好的电子设备造成干扰,如机动车辆中的某些电子系统,必 要时使用手机前请咨询该设备制造商。

#### **23.8 汽车安全**

• 安全气囊、刹车、速度控制系统与油料喷射系统应不受无 线传输的影响,如您遇到如上问题,请与汽车经销商联系。 但请注意不要将手机放在安全气囊上方或安全气囊展开后能 够触及到的区域,以免气囊膨胀时产生的外力推动手机对车 主造成伤害。

• 在加油时请关闭您的手机,同样的情况也适用于禁止使用 双向无线设备的地方。

#### **23.9 飞机上的注意事项**

在飞机起飞前请关闭手机。为防止对飞机通信系统的干 扰,在飞行中禁止使用手机进行无线通信。在飞机未起飞时 使用手机应按照安全规定征得机组人员许可。

## **23.10 电池使用**

- 请不要将电池短路,以免损坏电池、产生热量及引起火灾。
- 禁止将电池放在高温下或丢入火中,以免引起爆炸。
- 请勿试图拆开电池。

• 如果一段时间内不使用电池,请将其放电并存放在干燥、 避光、凉爽的地方。

• 当电池和充电器已经损坏或明显老化时请停止使用。

• 请将废旧电池返还给供应商或是放在指定的回收点,而不 能放在家庭垃圾中。

 $\Omega$ 警告:

假如电池破损,应避免接触里面的物质,若被沾染到皮 肤,应用大量的清水冲洗,必要时请寻求医生的帮助。

#### **23.11 SAR**

### **本产品电磁辐射比吸收率(SAR)最大值为:0.381W/Kg, 符合国家标准 GB21288-2007 的要求。**

#### **23.12 使用充电器的注意事项**

- 为提高充电效率和保证充电安全,请使用 220V 交流电。
- 禁止短路充电器,否则会引起触电、冒烟和充电器损坏。

• 请不要在电源线损坏的情况下使用充电器,否则可能会导 致起火和触电。

- 请及时清洁积在电源插座上的灰尘。
- 请不要把盛水的容器等放在充电器旁,以免水溅出造成充 电器过热、漏电和故障。
- 请不要拆卸或改装充电器,否则会导致人身伤害、触电、 起火和充电器损坏。
- 请不要在浴室等高湿度的地方使用充电器,否则会导致触 电、起火或充电器损坏。
- 请不要用湿手接触充电器、电线和电源插座,否则可能会 导致触电。
- 不要将重物放在电源线上或试图改装电源线,否则可能会 造成触电或起火。
- 在清洁和维护前请先将电源插头从插座里拔出。拔插头时 要抓住充电器,硬拉电源线会损坏电源线,可能引起触电或 起火。
- 请不要在下列地方充电:阳光过强温度过高的地方;潮湿、 多灰的地方或振动大的地方(容易引起故障)。

## **23.13 清洁和维护**

- 请保持本产品的干燥。雨水、湿气和各种液体都可能腐蚀 电子线路,造成产品的损坏。
- 请用柔软的干布清洁本产品。
- 请勿用酒精、稀释剂或苯等溶液擦拭本产品。

#### **23.14 免责声明**

• 对于超越我们责任能力范围的自然灾害(如:地震、水灾 等)而导致的损失,本公司不承担任何责任。

• 在任何情况下,对于伴随本产品的使用而带来的任何损失 (包括依照手册说明使用而导致的损失),诸如:公司利润的 损失、信誉损失、营业中断、或存储数据的丢失/改变等,以 及因此导致的任何特别的、意外的、连带的或间接的损失, 本公司不承担任何责任。

• 对由于不当使用非本公司指定的通讯硬件或软件而导致 的损失,本公司不承担任何责任。

• 对于通过使用本产品获得的信息、资料、文件或其他产品 与服务,本公司不提供任何形式的保证与技术支持,且对于 用户对这些信息、资料、文件或其他产品与服务的使用,不 承担任何责任。

• 对于通过本产品使用的第三方软件,本公司不承担任何形 式的担保与技术支持责任。

• 本手册的内容按"现状"提供。除非适用法律另有规定, 否则本公司不对本文档的准确性、可靠性和内容做出任何类 型的、明确的或默许的保证。

**88**